## **Instructions to use Rosetta Stone through Mason**

Before you start, you need to get a G-number for Mason.

Then you need to get your Mason UserID (probably your first initial and last name) and set up your Mason password.

If you want to use Rosetta Stone on a smartphone, download either the iPhone app or the Android app. (Search for Rosetta Stone in the store.)

You will have to execute all of the following steps each time you log on to Rosetta Stone. You can do this on a smart phone or on your PC, and you can switch between them. I think the PC is best when I'm at home, but use the iPhone app when I'm out and about. It will remember your progress as you switch between devices.

## Go to **library.gmu.edu/rosetta**

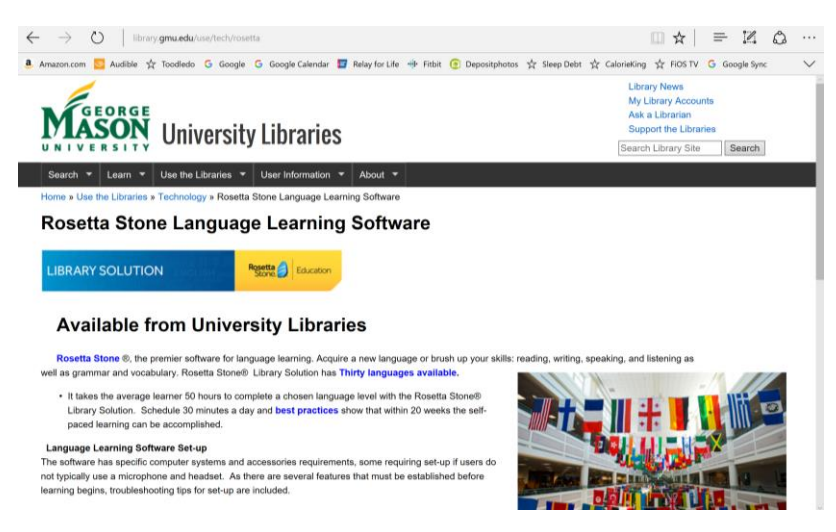

Page down to where it says "**How to get started with software**"

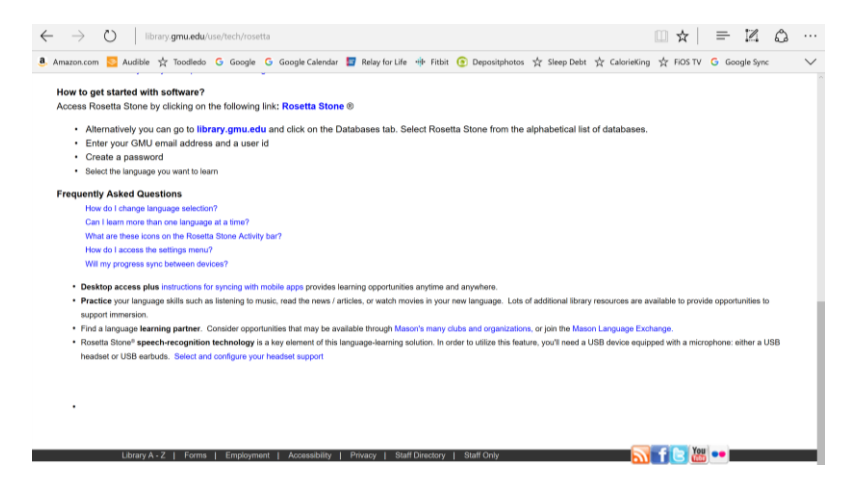

Clink on the blue link **Rosetta Stone**.

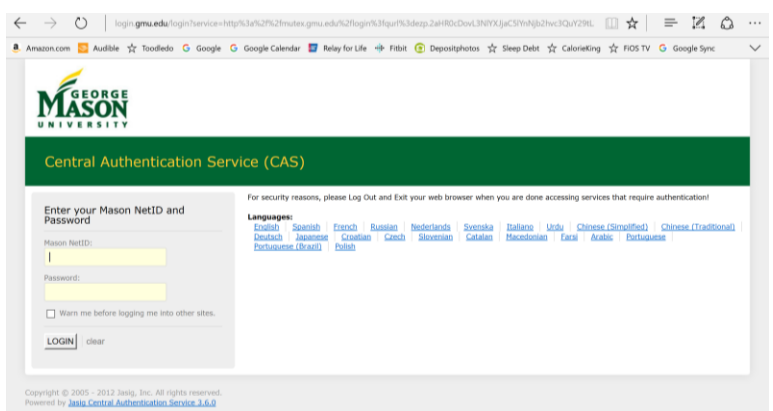

Enter your **Mason NetID** and **password**.

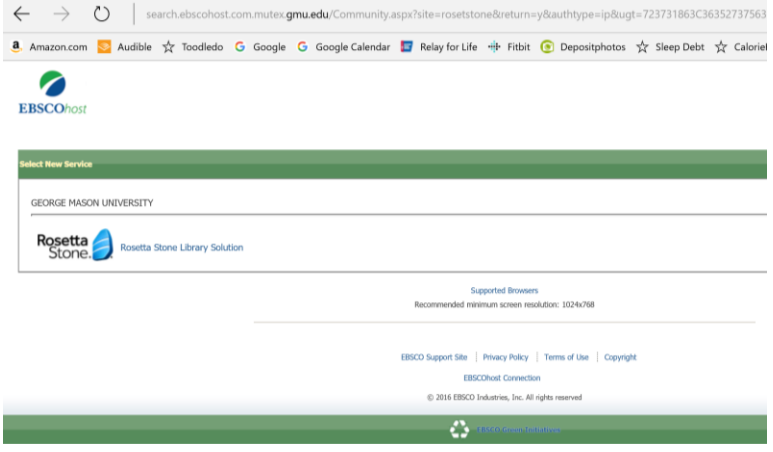

Click on the blue "**Rosetta Stone Library Solution**."

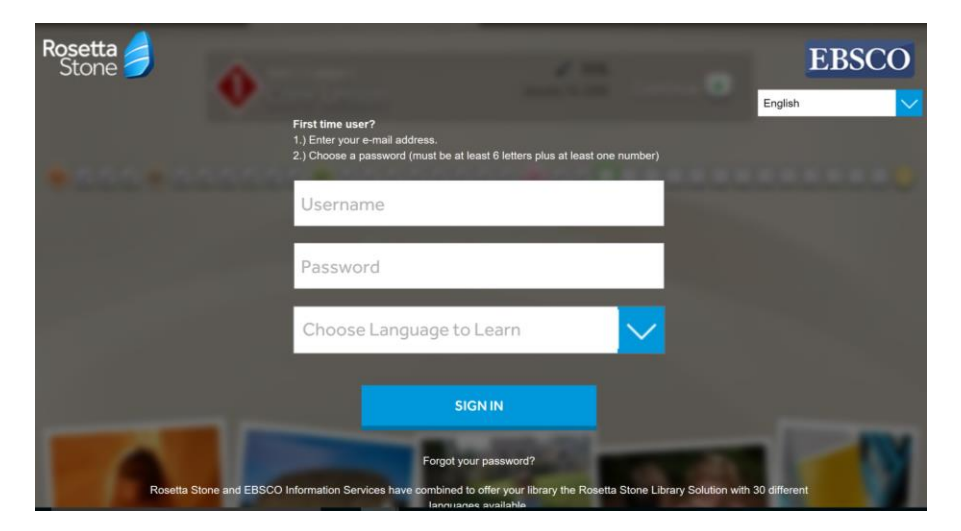

The first time through, enter your email for the username and create a password. After that, every time you login, use the same username and password. Select the language you want to learn, and click "Sign In."

This is the screen you will see once you are logged in:

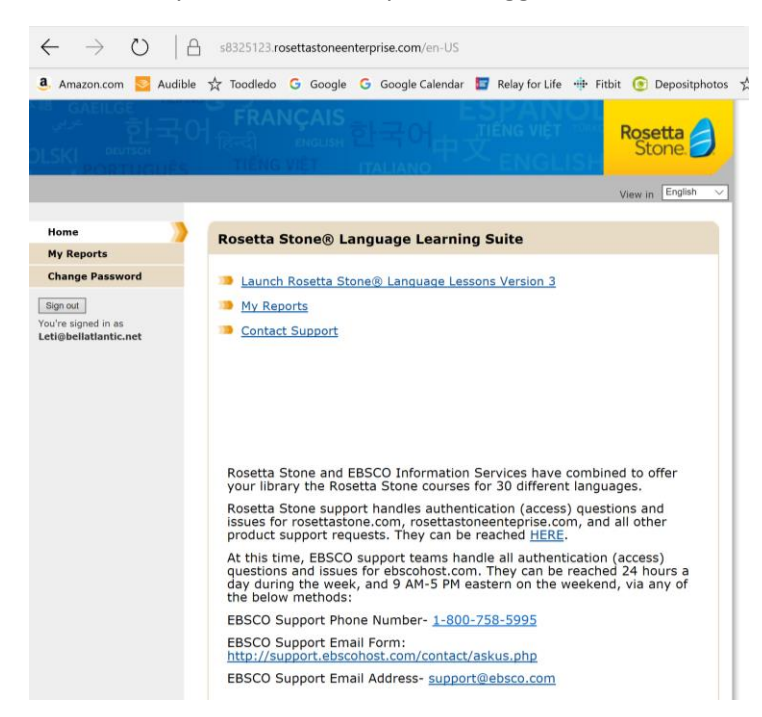

Click on the blue "Launch Rosetta Stone Language Lessons Version 3"

If you are doing this on an iPhone, it will now ask if you want to open in the Languages app – say yes. (I assume it works the same for Android.) If you are on your computer, just wait and it will open Rosetta Stone in a separate window on your PC.

If you're using a smartphone, just continue with the app.

If you're on a PC, it will ask you what language you want to learn (even though you already entered this when you logged on.) It will then ask you your level.

Then the course will be loaded.

I hope this helps. If you have any questions, feel free to contact me at [leti@verizon.net.](mailto:leti@verizon.net)

Regards,

Leti Labell